# **Det kan du lære i Hjemmesideskolen**

**Kodesproget for hjemmesideprogrammering hedder HTML. Lær at arbejde med det, og få styr på brugen af programmet 1st Page 2000.**

**Lær at lave såkaldte Stylesheets. Med dem kan du holde styr på både hovedsiden og de underliggende sider og fx ændre skrift på samtlige sider i et hug.**

**Hjemmesiden bliver mere levende med Java-applets. Lær dem at kende, og leg med nogle, der også for almindelige mennesker er til at have med at gøre.**

**Frames er gode, hvis du vil dele en side op i mindre elementer. Få grundlæggende kendskab til dem, og lær at lave rammer, som de besøgende ikke kan ændre.**

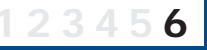

**Opret aktive billeder – også kaldet klikbar grafik. De giver gode muligheder for at lede den besøgende videre til netop de detaljer, han eller hun vil vide mere om. 123 4 5 6**

**Den perfekte hjemmeside skal se godt ud, uden at den bliver så in-12345 6 formationstung, at det tager de besøgende flere minutter at se den. Hjemmesideskolen slutter med en række gode designråd.**

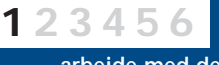

**1 2 3456**

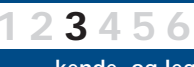

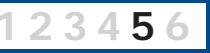

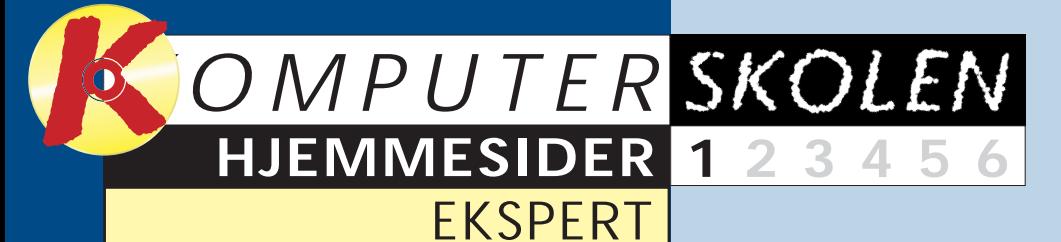

### **Følg med i hele ekspert-hjemmesideskolen**

**Nu starter Komputer for alles udvidede hjemmesideskole – skolen, der leverer værktøj og viden, så du kan tilføre din hjemmeside netop det "flødeskum", der får den til at se ekstra professionel ud, uden at du generer de besøgende på siden med tunge elementer, der belaster unødigt.**

**Ekspert-hjemmesideskolen fortsætter med tosiders artikler i de følgende fem numre af bladet og giver en grundig indføring i HTML-programmet 1st Page 2000. Med det kan du lave hjemmesider på den helt rigtige måde – med såkaldt HTML-kode. Hjemmesiden kan enten bygges fra bunden eller ud fra programmets skabeloner.**

**Artiklerne bliver lagt på K-CD'en, efterhånden som de har været i bladet. Samme sted – under Komputerskolen – ligger også den grundlæggende hjemmesideskole. For helt nye på feltet kan det anbefales at læse den før denne udgave.**

> Vi kommer til gengæld ikke ind på det mest basale: Hvordan du får din hjemmeside lagt ud på internettet. Dette og andre helt grundlæggende emner blev behandlet, sidste gang vi bragte en hjemmesideskole. Den grundlæggende hjemmesideskole finder du på K-CD'en under knappen Komputerskolen.  $\Box$

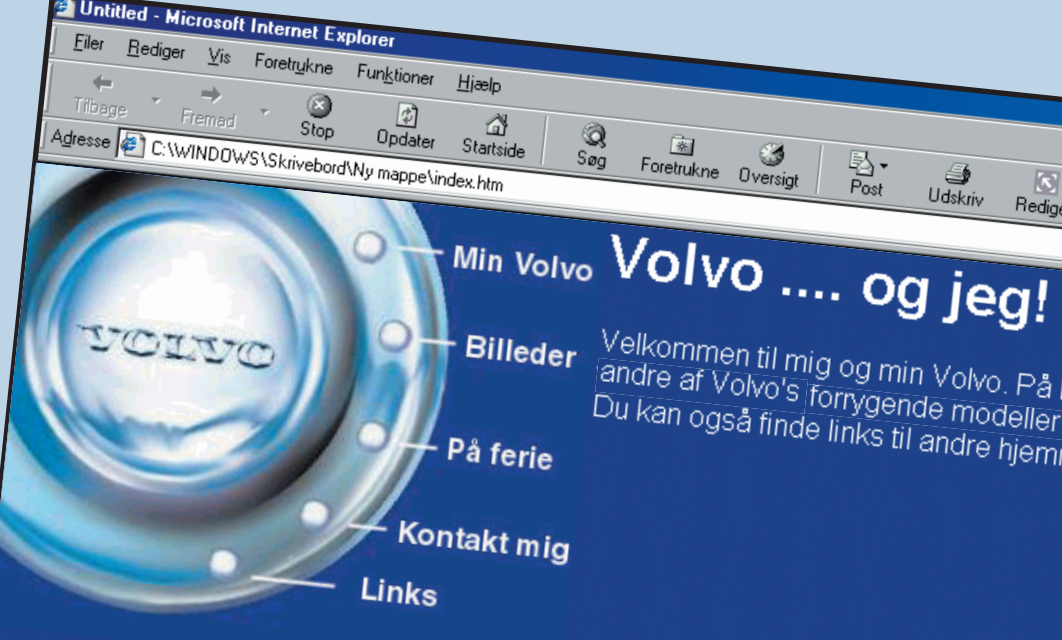

<sup>3</sup>] Udført

**1000-træf 2002**<br>Glæd dig til sommer 2002. Igen i år er der<br>Volvo-træf. Du kan forvente at se de statt ಾæd dig til sommer 2002. Igen i år er der<br>Volvo-træf. Du kan forvente at se de flotteste<br>Amazoner og de sejeste herregårdsvortteste<br>Følg med nå diss Toro-træf. Du kan forvente at se de flottes:<br>Amazoner og de sejeste herregårdsvogne.<br>Følg med på disse sider, jed bringer me. Amazoner og de sejeste herregårdsvogne.<br>Følg med på disse sider, jeg bringer mere.<br>når vi kommer nærmere. n big med på disse sider.<br>I når vi kommer nærmere.

**Internettet byder på hele spektret fra umådeligt triste hjemmesider til imponerende flotte af slagsen. Med de rigtige programmer kommer du med i eliten uden at overdænge de besøgende med tingeltangel, der generer mere, end det gavner.**

Der findes et utal af programmer, der kan hjælpe den uerfarne med at komme i gang med sin egen hjemmeside. Og der findes næsten lige så mange, der kun er til at gå i krig med, hvis man ved en masse om programmering i forvejen.

> koden <H2>. Og et vist layoutment i HTML-koderne ses også dre steder. Som regel vil man jo gerne lave en hjemmeside, der s lækker ud og er nem at bruge. er de færreste, der bare laver te ster, hvor der er et par overskrift et link i ny og næ og et par bille HTML bliver altså også brugt på grænsen af, hvad det egentlig e beregnet til. Nemlig til at placere tekster og billeder på en smart m de på hjemmesiden.

> Mange HTML-koder består a koder, nemlig en startkode og e

Programmet 1st Page 2000, der danner grundlag for denne hjemmesideskole, er til at have med at gøre for ikke-eksperter. Samtidig rummer programmet så mange muligheder, at også den erfarne kan hente en masse inspiration og viden. Det tilbyder en masse, der er til at bygge videre på, uden at man skal programmere en hjemmeside helt fra bunden. Og det er samtidig et program, der giver mulighed for netop at kode en side præcis, som man selv vil have det i det kodesprog, hjemmesider grundlæggende er gjort af, nemlig HTML.

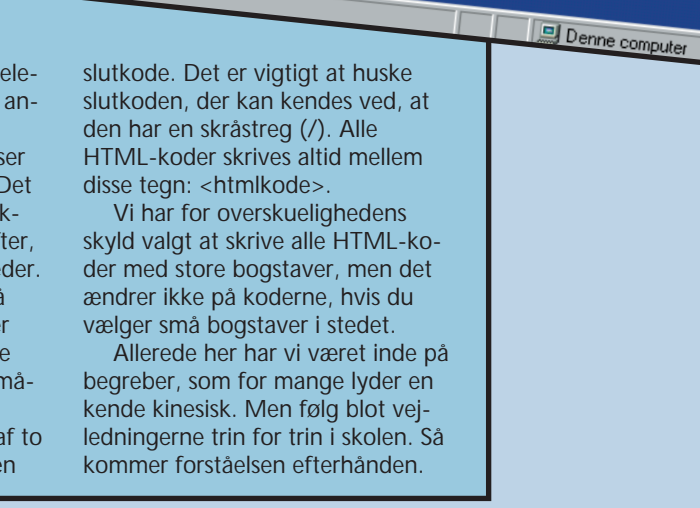

Vi har valgt at lave en hjemmeside om det gæve svenske bilmærke Volvo. En hjemmeside for en mand, der har en af de gode gamle af slagsen stående i garagen, og som er bidt af biler generelt. Vi kunne også have valgt heste, frimærker eller hvad som helst andet. Det er ikke det, der er det afgørende. Det afgørende er principperne i at bygge hjemmesider ud fra koder.

Denne første del af skolen giver et godt indblik i, hvordan programmet 1st Page 2000 er skruet sammen, samt en god introduktion til selve HTML-sproget.

I de senere afsnit kommer vi ind på en række andre finesser, der kan gøre din hjemmeside både flot og brugervenlig. Det gælder fx værktøjet Stylesheets, der gør livet lettere, hvis den samme ændring skal gennemføres på en række sider. Det gælder simpel indføring i at bruge Java-elementer. Det gælder også brugen af frames – for at bruge endnu et af de ord, eksperter kender, og vi andre ikke forstår umiddelbart. Endelig gælder det om at lave sider med stil.

# **Byg den perfekte hjemmeside**

## **Introduktion til HTML**

HTML er et såkaldt opmærkningssprog (Markup Language). Det betyder, at HTML-koderne fortæller noget om, hvad de forskellige dele af teksten er, fx betyder

<H1>Tekst</H1>, at det drejer sig om en overskrift på det øverste niveau, altså den største overskrift. En meget væsentlig detalje ved HTML er, at de fleste koder kun fortæller noget om indholdet, ikke hvordan teksten skal se ud. Dog vil en <H1>-overskrift oftest være større og mere iøjnefaldende end den mindre vigtige overskrift med

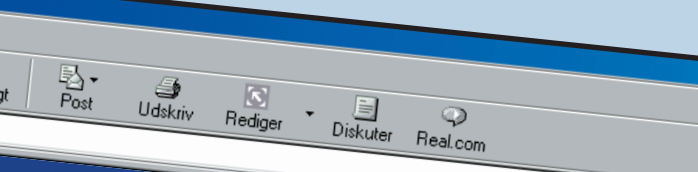

Welkommen til mig og min Volvo. På hjemmesiden finder du en masse l<br>andre af Volvo's forrygende modeller.<br>Du kan også finde links til andre hjemmesider med biler af alle med til andre af Volvo's fortygende modeller.<br>Du kan også finde links til andre hjemmesider med biler af alle mærker.

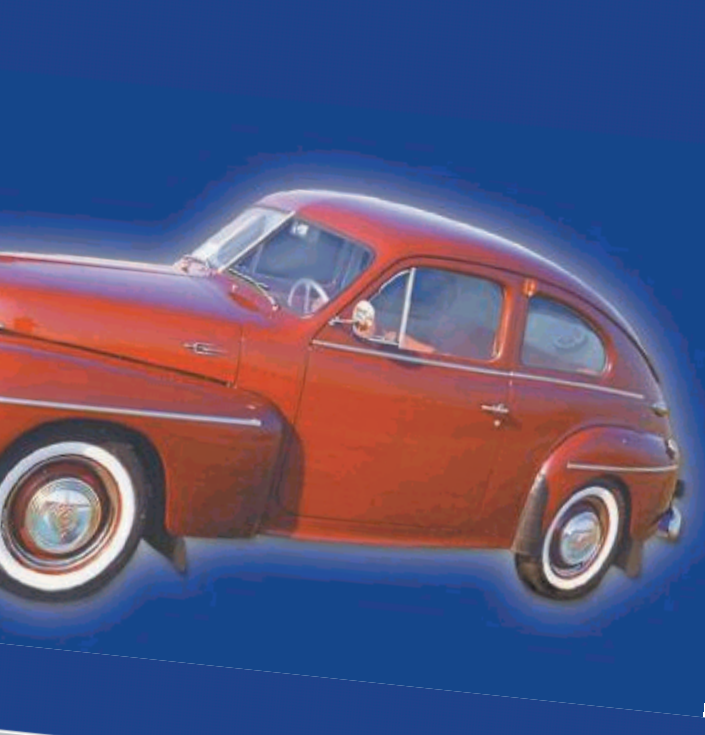

# **I gang med 1st Page 2000**

**Programmet 1st Page 2000 er i stand til at skabe HTML-filer. Du skal selv vælge eller indtaste koderne, som du skal bruge. Men heldigvis er programmet lavet sådan, at du kan få hjælp hele tiden.**

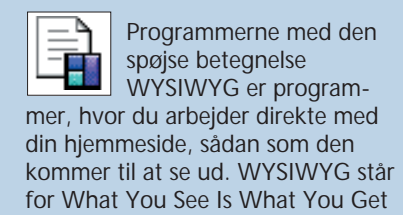

**Fran** Evrsof 1st Page 2000 **1 Når du starter programmet fra "Start"-menu-<br>
<b>1 en, skal du vælge "Easy" <b>1 Der kommer en** FreeDrive .<br>ते Glassbook **kort forklaring, der fortæller dig, at "Easy" bety**ane. **Collective Contract Collection der, at en del af de komplicerede ting er skjult.**

– Det, du ser, er det, du får. Sådan et program er 1st Page 2000 ikke, for her skal du selv arbejde med koder. Hjælp er der dog masser af, og du kan klikke dig frem til de mest brugte koder, lidt som i de førnævnte programmer.

> **dokument, se programmets indbyggede tips**

**3Vælg HTML Document . 3 Programmet åbner nu et tomt HTML-dokument. De grundlæggende koder er allerede sat ind. Senere opretter vi et**

**tomt dokument og laver hjemmesiden ud fra det.**

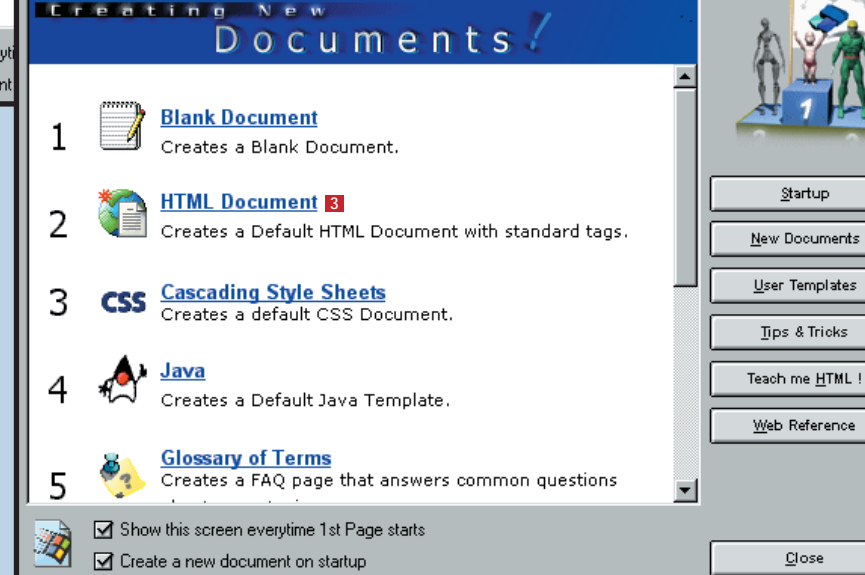

# **Sådan bruger du HTML**

Et HTML-dokument består af et hoved (Head) og en krop (Body). I hovedet findes nogle få koder, som bl.a. indeholder sidens titel. Titlen vises som regel i browserens titellinie. I kroppen er alt det, der vises på siden: tekst, billeder, links m.m. Når du laver din hjemmeside, skriver du kun mellem <BO-DY> og </BODY>, i enkelte tilfælde skal du dog rette lidt i <HEAD>-sektionen. Det kan virke omsonst at kode en masse i HTML, når der nu findes programmer, hvor man bare kan indtaste teksten, indsætte

billeder og vælge koder. Der er heller ikke noget i vejen for at benytte fx FrontPage til at lave det meste af arbejdet. Du kan så senere arbejde med de enkelte HTML-koder i 1st Page 2000. Men det er en god idé at lære HTML, fordi det giver en større forståelse for, hvordan en hjemmeside fungerer, og fordi du kan forbedre siden, når du kender HTML-koderne.

**1 Sandavascript Rollover Module**  $H$  Hardce Norma License Agreement ome to 1st Page 2000 **2Derefter er der en velkomst-dialogboks, hvor du kan vælge at starte et nyt tomt**

▶ <mark>-</mark> Fasy

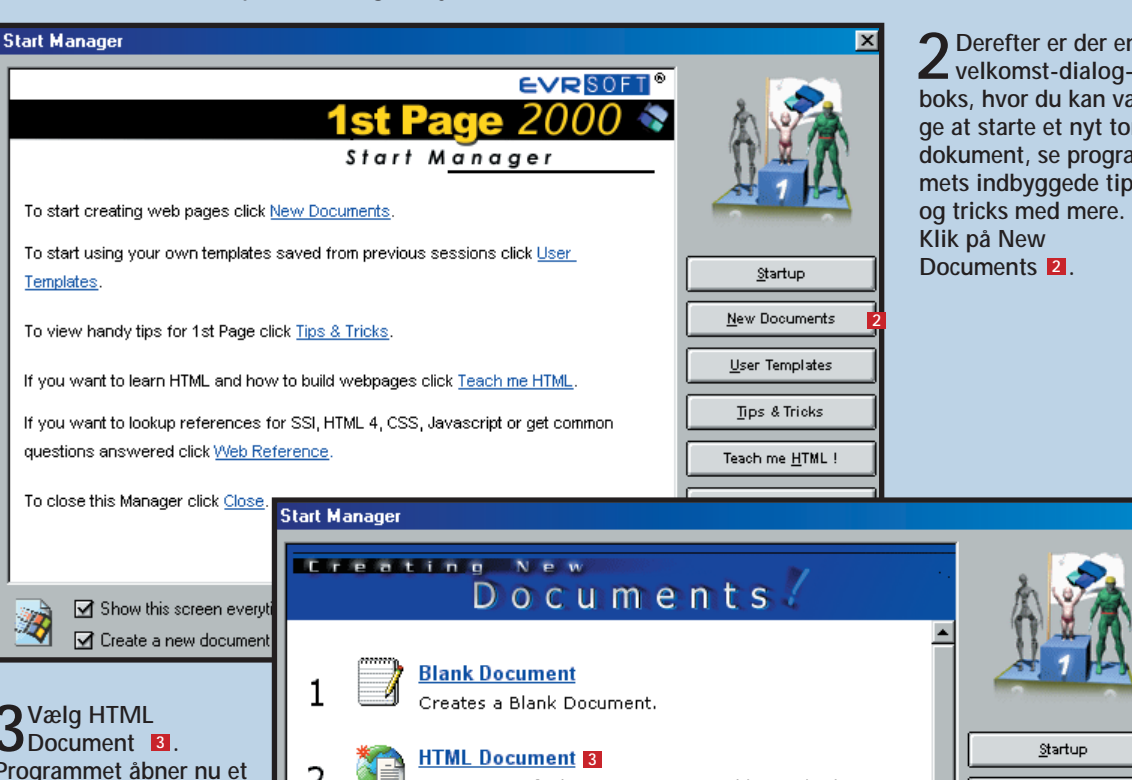

1st Page 2000 kan åbne alle HTML-sider, uanset hvilket program der er brugt til at lave dem med.

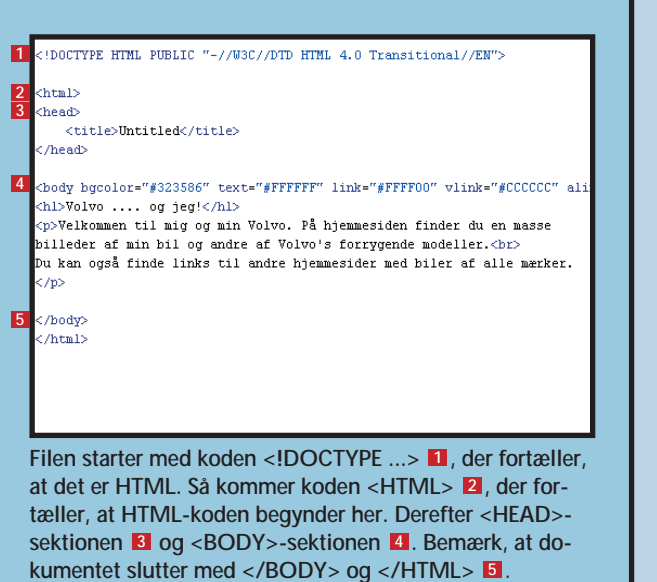

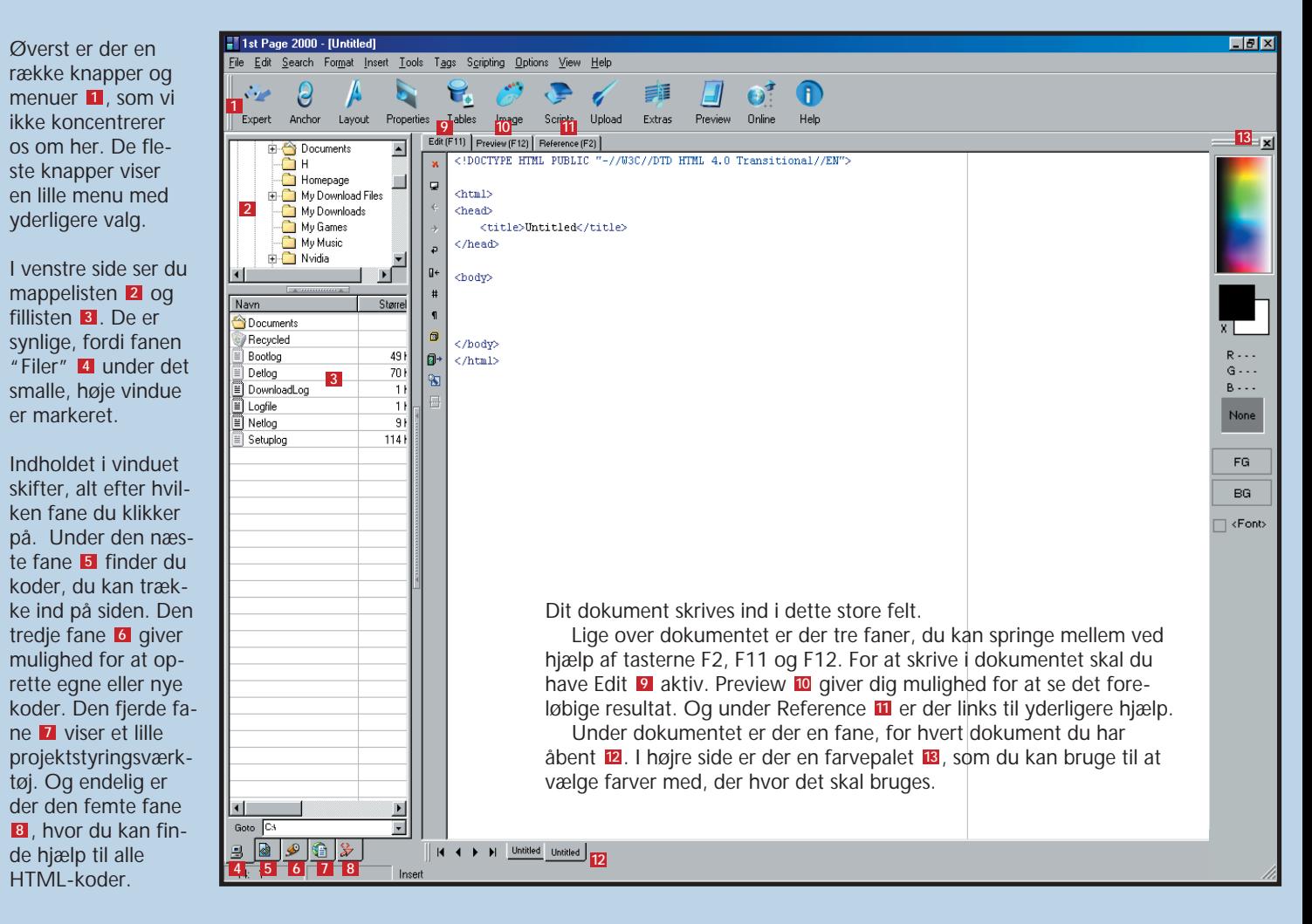

**De forskellige dele af 1st Page 2000: 1**

Fordelen ved at have fingrene direkte nede i koderne er, at du kan styre siden præcist, og at du slipper tillige for overflødige koder.

**PRØV SELV Programmet "1st Page 2000" finder du** n" på K-CD'en.

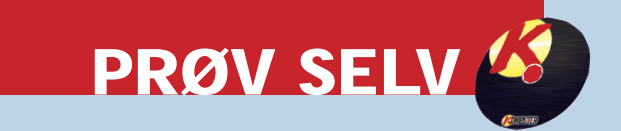

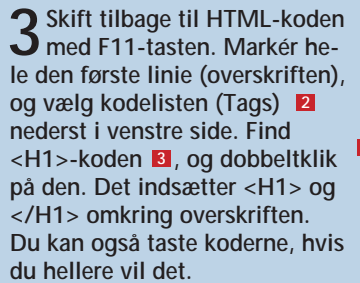

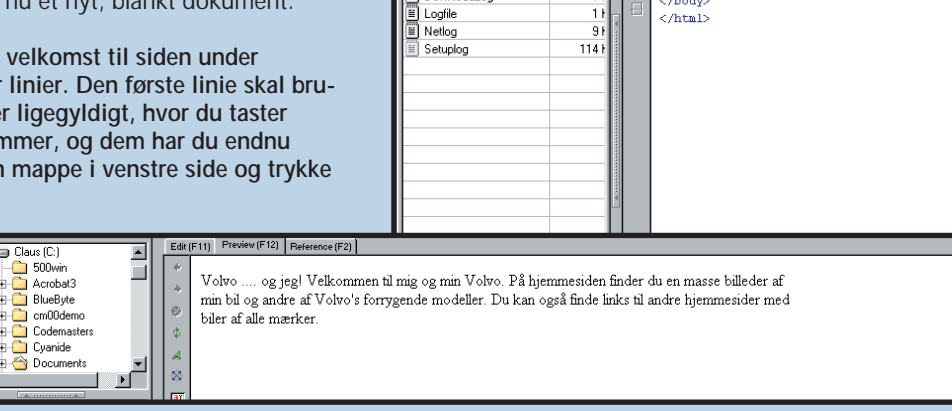

Electrician<br>Electrician BlueByte<br>Electrician con 00demo

Encodemasters<br>
Encodemasters<br>
Encodemasters

Documents

Navn

Document

.<br>/ Recycled

Bootlog

DownloadLog

 $Detlog$ 

 $FG$ 

 $BG$ 

 $\sqrt{5}$ 

# **Lav en hjemmeside i HTML**

**Her vil vi starte op på en hjemmeside med lidt tekst og et par billeder. Herefter skal der indstilles farver, dels på teksten og dels på baggrunden.**

**1** Start med at skrive lidt tekst som en velkomst til siden under<br>
<br/>
<br/>
<br/>
<br/>
<br/> **11.** Indtast teksten på et par linier. Den første linie skal bru**ges som en overskrift. Bemærk, at det er ligegyldigt, hvor du taster Enter, det er nemlig koderne, der bestemmer, og dem har du endnu ikke sat ind. Gem siden ved at vælge en mappe i venstre side og trykke på Ctrl+S. Giv siden navnet index.htm.** 

 $\exists \implies$  Claus (C:)

ALHTML Language

 $\Box$  500 wir

E-C Acrobat3

m C cm00demo

Cyanide **E Documents** 

Produktionen af Volvo-hjemmesiden starter her. Den bliver langtfra nok til, at siden tydeligt begynder færdig i første del af hjemmeside-

Start igen 1st Page 2000 i "Easy". Klik på "New Documents", men vælg denne gang "Blank Document". Du har nu et nyt, blankt dokument.

T! E Filter Tags Descripti head> Font che <title>Untitled</title> <FORM Interacti Frame **C** JEDAME Volvo .... og jeg! ody> Level-or **3** Level-tv d><mark>Volvo .... og jeg!≮/hl></mark><br>:1kommen til mig og min Volvo. På Velkommen til mig og min Volvo. På hjemmesiden finder du en masse billeder af min bil og andre af Level-th billeder af min bil og andre af V Volvo's forrygende modeller Du kan også finde links til andre Du kan også finde links til andre hjemmesider med biler af alle mærker **2** H + H Untitled Untitled index.htm **4Resten af teksten skal være et afsnit.** Alternate<br>Object/A **Markér tek-**Ordered Option g<br>Menu op **sten, og ind-**Paragrap **4sæt en <P>- PLAINTEXT:** Formatte **kode 4** med et  $\mathbf{F}$ **dobbeltklik B** 288 H 4 | H Untitled Untitled index.htm **som før. 5Lav et linie-skift ved at** Descripti A **indsætte en** Docume<br>Meta dal<br>Embeddi **<BR>-kode 5** Docume<br>Button<br>Form co<br>Interacti<br>Fieldset<br>Option s<br>Menu option s Chofy-<br>Chi<sup>y</sup>Olvo .... og jeg!</hi><br>Ch<sup>y</sup>Olvo .... og jeg!</hi> Volvo. På hjemmesiden finder du en masse<br>phyPelkommen til mig og andre af Volvo's forrygende modeller.chp><br>Du kan også finde links til andre hjemmesider med b **efter ordet** <FIFTDSF **"modeller". 6Gem dokumentet, og se resultatet i** /body<br>/html: **Preview.**

Edit (F11) Preview (F12) Reference (F2)

Som du ser i Preview-vinduet, er hjemmesiden stadig ret kedelig med sort tekst på hvid baggrund. Du skal derfor ændre farverne. Det sker ved at tilpasse koden <BODY>.

**2Du kan allerede nu se et ek-sempel på hjemmesiden ved at skifte til Preview med F12-tasten. Siden er ikke særlig spændende endnu, men det kommer.**

> 2 I dialogboksen kan du indstille baggrundsfarve **8**, tekstfarve **1** og tre farver til hyper-<br>Links (henholdsvis ikke besøgte **6**, besøgte **6** og nedtrykkede **7**). Du kan klikke på far**vepaletten ud for hver farve <b>B**, og indstille en bestemt farve, eller du kan taste koden direk**te. Fordi du senere skal indsætte nogle billeder, hvor baggrundsfarven er valgt, er det nemmeste at taste farvekoden for baggrundsfarven direkte. Indtast koden #323586. Se boksen En guide til farvekoder på næste side for at få en forklaring på, hvad det betyder. Vælg hvid som tekstfarve og henholdsvis gul, grå og rød for de tre link-farver. Klik "OK" <sup>9</sup>** . **3 4**

skolen. Men vi kommer dog langt at tage form.

# **Det grundlæggende 1**

# **Vælg farver 2**

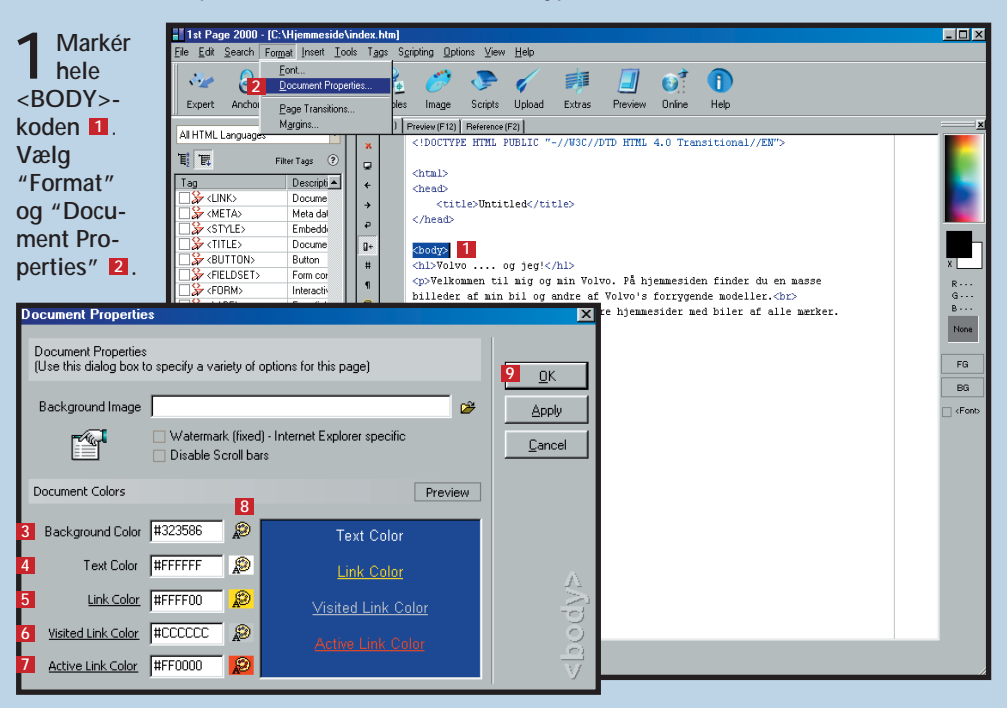

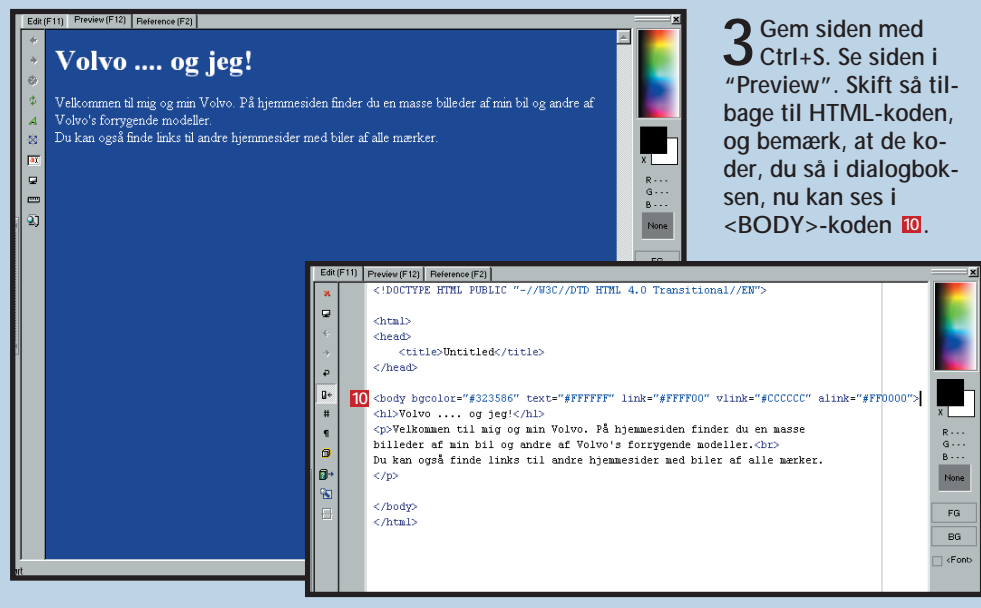

I 1st Page 2000 kan du få hjælp til at indstille farverne ved at benytte en dialogboks. Det er lidt nemmere end at taste de lidt kryptiske koder ind selv.

**1**

.<br>[ile Edit Search Format Insert Tools Tags Scripting Options View Help

피

▌▞

Størrel

Expert Anchor Layout Properties Tables Image Scripts Upload Extras Preview Online

Edit (F11) Preview (F12) Reference (F2)

Volvo or text

<title>Untitled</title>

chtml? .<br>Chead:

head:

**E** ST

(!DOCTYPE HTML PUBLIC "-//W3C//DTD HTML 4.0 Transitional//EN

Velkommen til mig og min Volvo. På hjemmesiden finder du en masse

billeder af min bil og andre af Volvo's forrygende modeller.

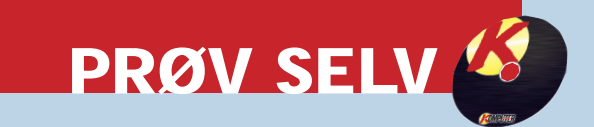

**Som du nok allerede har opdaget, findes der en masse forskellige HTML-koder. Nogle af de vigtigste er dem, der hele tiden skal bruges.** 

**1st Page 2000 har indbygget en reference med alle koderne, men den kan være lidt svær at læse, indtil du vænner dig til den. Når du har brugt HTML i et lille stykke tid, er referencen rigtigt god til lige at kontrollere, hvordan det nu lige er, at koden for et billedes størrelse skal skrives.**

**4Midt på det hele skal der være et stort billede. Indsæt det store billede med "Image"-knappen og "Insert Image quickly" som før. Billedet skal indsæt**tes efter teksten  $\blacksquare$ . Ret eventuelt Height og Width.

> Ex: <BODY><H1>Velkommen</H1> <P>en masse tekst</P></BODY>.

**<IMG>-koden . Se eventuelt F** 

6

skyld **ikke lede kan** len f den mell  $\langle$ /P:

der.

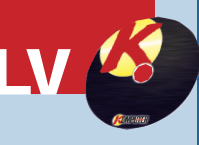

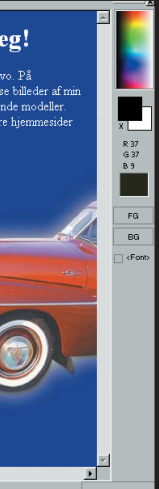

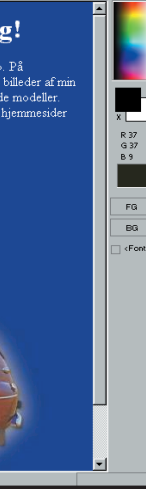

Når vi snakker hjemmesider, skal farver ses som farvet lys – en blanding af lys fra en rød, en grøn og en blå lampe, der hver kan justeres fra 0 til 255 i lysstyrke. Ved at justere lysstyrken op og ned på de tre lamper kan man frembringe alle tænkelige farver. At det ikke er helt som at blande maling, kan bedst illustreres ved, at fuld styrke (255) på alle tre lamper giver hvid, mens ingen styrke (0) på alle lamper giver sort. Fuld styrke på grøn og rød giver heller ikke en brunlig masse, som det ville have gjort med

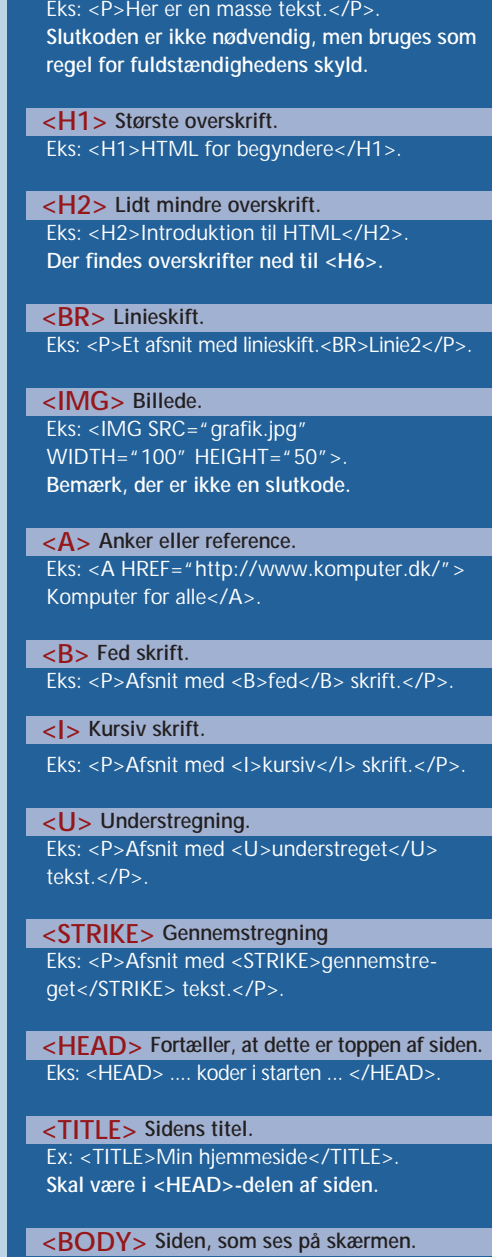

De billeder, du skal bruge, skal være lavet færdige i et billedbehandlingsprogram (fx Paint Shop Pro), inden du sætter dem ind på siden. Sørg for at have en kopi af billedet i samme mappe som HTMLfilen. Det gør tingene lidt nemmere. Billeder indsættes med <IMG>-koden.

**1Placér markøren som anvist** . **Klik på Image-1 knappen øverst, og vælg "Insert Image quickly" <sup>2</sup>** .

**3Billedet skal stå i venstre side, og teksten skal så-ledes stå til højre. Du kan indsætte en justerings**kode i <IMG>-koden. Indtast ALIGN=LEFT **6** inde i **<IMG>-koden. Se eventuelt resultatet under Preview.**

> **Det fortæller browseren, at alt mellem disse koder skal opfattes som HTML-koder. <HTML> og </HTML>**

**5Billedet skal centreres.**

# **Indsæt billeder 3**

### **De vigtigste HTML-koder**

**<P>** Tekst i et afsnit (Paragraph).

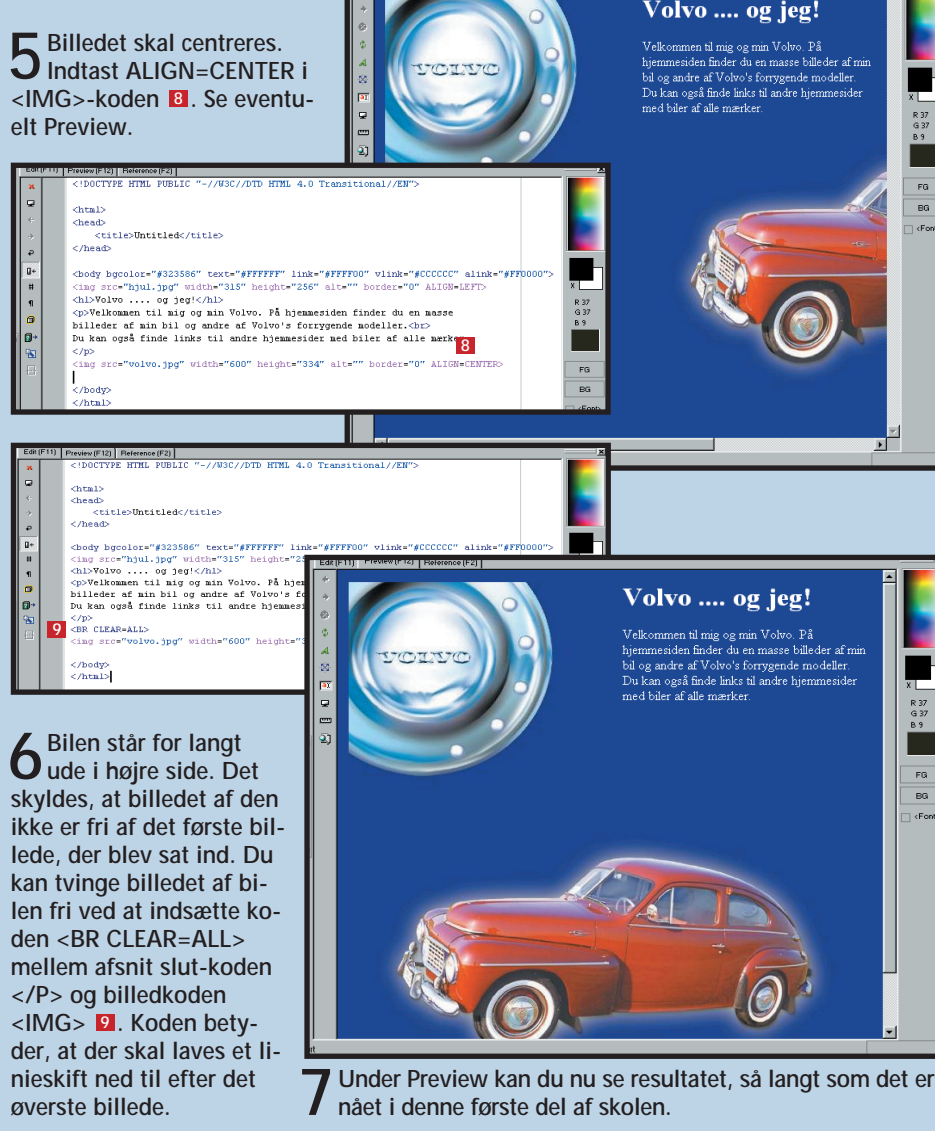

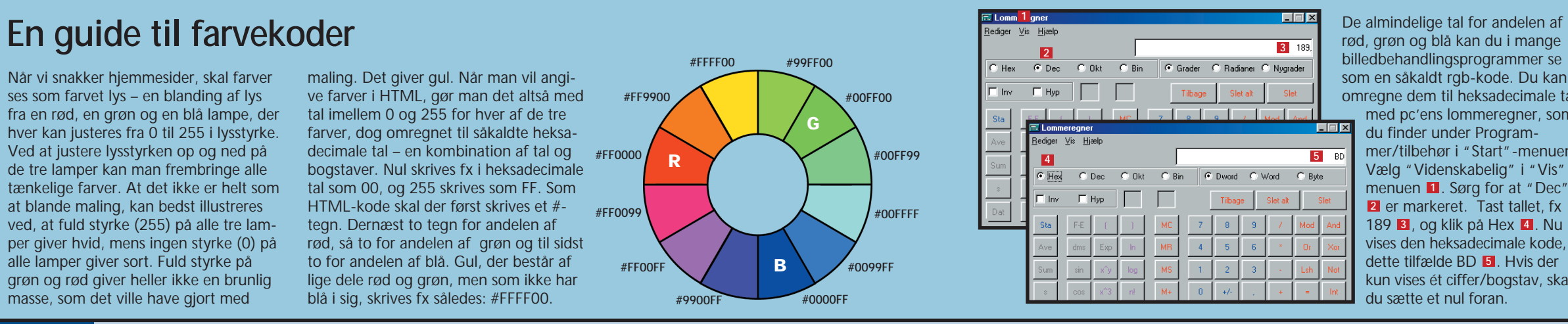

rød, grøn og blå kan du i mange billedbehandlingsprogrammer se som en såkaldt rgb-kode. Du kan omregne dem til heksadecimale tal med pc'ens lommeregner, som du finder under Programmer/tilbehør i "Start"-menuen. Vælg "Videnskabelig" i "Vis" menuen **1**. Sørg for at "Dec" er markeret. Tast tallet, fx **2** 189 **3** , og klik på Hex **4** . Nu vises den heksadecimale kode, i dette tilfælde BD **5** . Hvis der kun vises ét ciffer/bogstav, skal du sætte et nul foran.

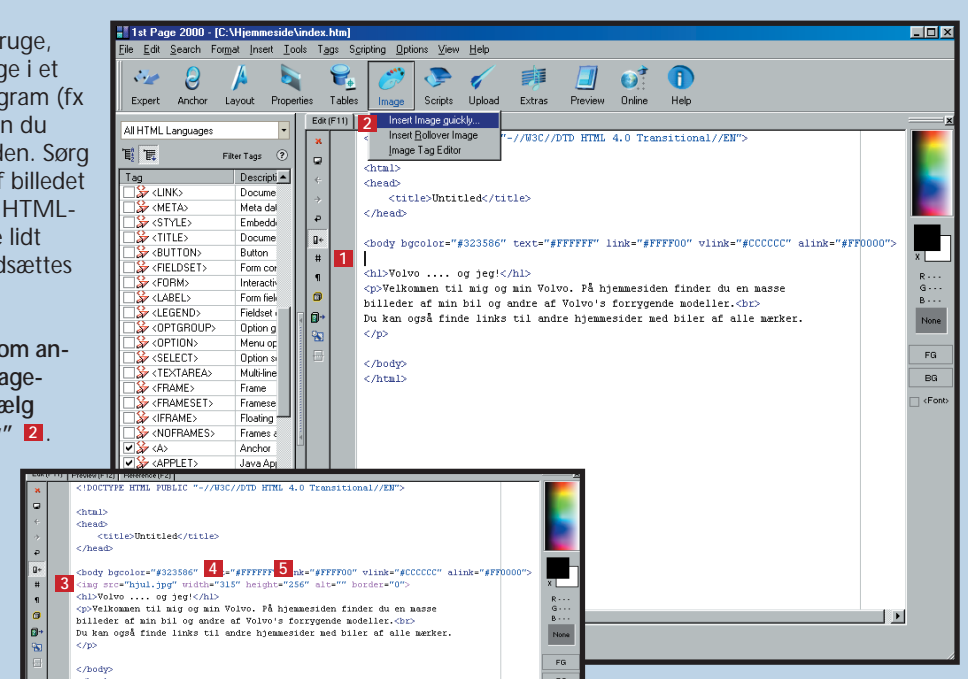

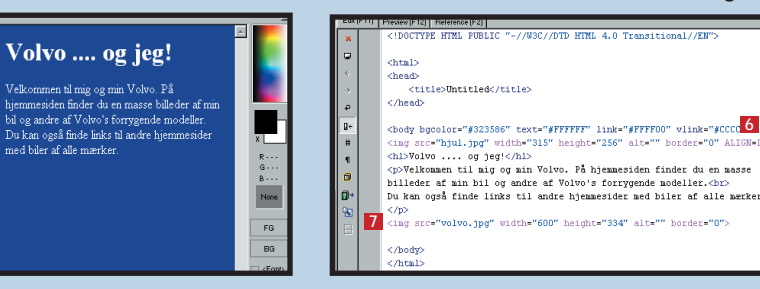

**6**

maling. Det giver gul. Når man vil angive farver i HTML, gør man det altså med tal imellem 0 og 255 for hver af de tre farver, dog omregnet til såkaldte heksadecimale tal – en kombination af tal og **#FF0000** bogstaver. Nul skrives fx i heksadecimale tal som 00, og 255 skrives som FF. Som HTML-kode skal der først skrives et # tegn. Dernæst to tegn for andelen af rød, så to for andelen af grøn og til sidst to for andelen af blå. Gul, der består af lige dele rød og grøn, men som ikke har blå i sig, skrives fx således: #FFFF00.

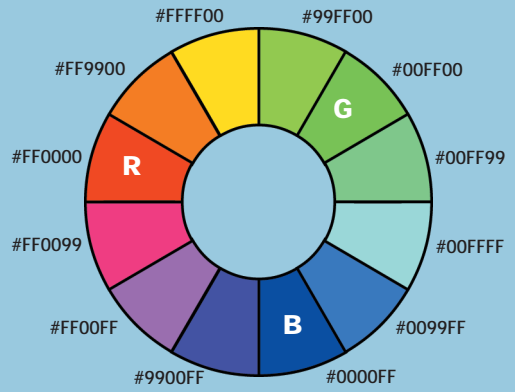

# **PRØV SELV**

**2Udpeg billedet, og klik "OK". Der er nu en <IMG>** kode **8**. Kontroller **bredden (Width) 4 og højden (Height)** , **og ret eventuelt i 5 tallene.**

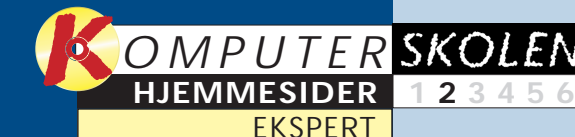

**Kodesproget for hjemmesideprogrammering hedder HTML. Lær at arbejde med det, og få styr på brugen af programmet 1st Page 2000. 1 23456 1** *av* en CSS-fil

Edit (F11) Preview (F12) Reference (F2)

color: white:

**Det kan du læse i de kommende afsnit:**

Den per**fekte 12345 6**

**Hjemmesiden bliver mere levende med såkaldte Java-applets. Lær dem at kende, og leg med nogle, der også for almindelige mennesker er til at have med at gøre. 1 2 3 456**

**hjemmeside skal se godt ud, uden at den bliver så informationstung, at det tager flere minutter at se den. Hjemmesideskolen slutter med en række gode designråd.**

### **Var du ikke med fra starten?**

**Læs første afsnit af Ekspert-hjemmesideskolen på K-CD'en under "Komputerskolen".**

**Det stod der i det foregående afsnit:**

**Opret aktive billeder – også kaldet klikbar grafik. De giver gode muligheder for at lede den besøgende videre til netop de detaljer, han eller hun vil vide mere om. 123 4 5 6**

**Frames er rigtigt gode, hvis du vil dele en side op i mindre elementer. Få grundlæggende kendskab 1234 5 6**

**til dem, og lær at genbruge koder, andre allerede har lavet.**

# **Nyt design i ét hug**

1 Start 1st Page 2000. Vælg **"Cascading Style Sheets" . <sup>1</sup>**

 $\mathbb{A}$ 

 $\overline{\phantom{0}}$  $Ste$ 

Expert Anchor Layout Properties

re undersider, og efterhånden som et websted vokser, bliver ne samtidig, og så bliver opgadet sværere og sværere at få ændret alle sider, hvis man laver noget om i designet. En ny baggrundsfarve kan give meget arbejde, hvis det skal ænd-

En hjemmeside får hurtigt fle-res på 30 sider eller mere. Ofte ændrer man også tekstfarverven bare endnu større.

> External Provisor (Fig. | Referrol Provisor (Fig.) | Referrol | Referrol | Referrol | Referrol | Referrol | Referrol | Referrol | Referrol | Referrol | Referrol | Referrol | Referrol | Referrol | Referrol | Sammendes på fo **1 Blank Document**<br>Creates a Blank Do Creates a Blank Docun Startup **HTML Document**  $\overline{2}$ Creates a Default HTML Document with standard tags New Document User Templates **1** Tips & Tricks  $\sqrt{v \cdot \frac{Java}{$ Teach me HTML ! Creates a Default Java Template Web Reference <mark>Glossary of Terms</mark><br>Creates a FAQ page that answers common questions  $\bullet$ Scripts Upl Show this screen everytime 1st Page starts Edit (F11) Preview (F12) | Reference (F2) | □ Create a new document on startup  $C$ lose **2I første omgang ser det ud til at være et helt al-mindeligt HTML-dokument, der er åbnet. Klik** på venstre fane under tekstvinduet **2** for at skifte **3 til CSS-dokumentet. Det ser sådan ud: 3 3** Slet start- og slutkoderne<br> **3** <STYLE type="text/css"> **4** og </STYLE> **5**. **2 De skal ikke være der i en ekstern CSS-fil.**

Der findes dog en måde til at samle den slags formatering i én fil. Så du kun skal rette fx farven ét sted, og det gæl-

> **5** Vælg først en skrifttype til afsnitsteksten. Skriv:<br>**5** font-family: Helvetica, Arial, sans-serif; **n** mel**lem de krøllede parenteser. Bemærk, at der er kolon efter font-family, komma mellem de enkelte angivelser og semikolon til slut.**

der så automatisk for alle siderne. Det kaldes Cascading Style Sheets eller bare CSS.

En CSS-fil er bare en tekstfil, som ligger på hjemmesiden. CSS-filen fortæller browseren, hvordan den skal fortolke og vise de forskellige for-

materinger. Det er blandt andet skrifttype, tekstfarve og baggrundsfarve. Du kan definere udseendet for hver eneste HTML-kode i CSS-filen.

**6** Skriften på siden er hvid. Det skal også lægges og Garamond og Garamond<br> **ind i P-koden. Skriv: color: white; under font-**<br> **ind i P-koden. Skriv: color: white; under font-Skriften på siden er hvid. Det skal også lægges family . <sup>8</sup>**

**7Vi nøjes med at de-finere de koder, som anvendes på forsiden. Det er <H1>-koden 9 og <A>-koderne . 10 Bemærk, at <A>-koden (som bruges til hyperlinks) har tre varianter,** nemlig link **II**, visited **og active . Det be-12 13 tyder, at et link ser forskelligt ud, afhængigt af om man ikke har klikket på det (link), om man klikker på det (active), eller om man allerede har besøgt det (visited). <A>-koderne bestemmer kun farverne. I <BODY> skal vi bare indsætte 14 baggrundsfarven. <H1> koden skal have en farve og en skrifttype, dertil giver vi den fed skrift med font-weight . Husk de 15 krøllede parenteser (vælges med Ctrl + Alt + 7 og**  $Ctrl + Alt + 0) 16.$ 

Selve CSS-filen skal bagefter lænkes sammen med dine HTML-filer, og CSS-filen skal

color: white.

selvfølgelig også lægges ud på nettet sammen med din hjemmeside.

Hvis du så senere ønsker at ændre skriftstørrelse eller farve på din hjemmeside, kan du nøjes med at rette i CSS-filen. Derefter gælder rettelserne helt au-

For at lave en CSS-fil skal et nyt dokument åbnes og bygges op fra bunden. Senere skal den så kædes sammen med dit HTML-dokument.

Lær, hvordan man skriver en ekstern CSS-fil, og hvordan HTML-filerne henviser til dem på din hjemmeside.  $\Box$ 

**8Gem filen under navnet style.css 17 samme sted som index.htm er gemt**  $\mathbf{B}$ **.** 

Dine HTML-filer skal fortælle browseren, at der er en CSS-fil, og hvad den hedder. Det gør du ved at indsætte en <LINK>-kode i hovedet på HTML-filen. Hovedet er mellem <HFAD>- **1** og </HFAD>-koderne 2.

**4Start så med at definere <P>-koden (koden for afsnitstekst). Det gør du ved at skrive et P foran** den første krøllede parentes 6. Der skal være mel**lemrum mellem P'et og parentesen.**

**1** Åbn dit HTML-dokument, og skriv link-koden: <link<br>
rel="StyleSheet" href="style.css"type="text/css"> **■**. **rel="StyleSheet" fortæller, at det er en fil med formateringskoder. href="style.css" fortæller, hvad filen hedder. type= "text/css" fortæller, at det er en textfil med CSS-koder.**

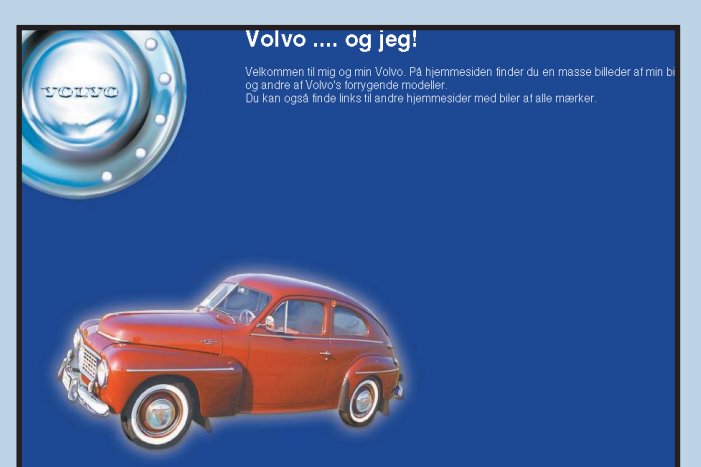

**Det, der er givet besked om nu, er, at skrifttypen (font-family) helst skal være Helvetica. Hvis den ikke findes på modtagerens computer, skal Arial bruges. Hvis den heller ikke findes, skal browseren bare bruge en sans-serif-skrift (en skrift uden "fødder"). Du bør angive mindst to skrifter: Den skrift, du ønsker, og en generel skrift, som alle må forventes at have på deres computer.** 

## **Skrifttyper**

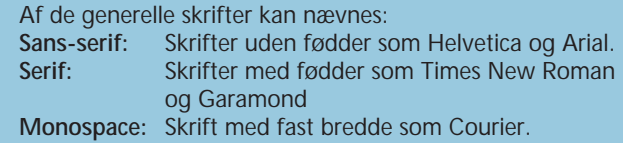

tomatisk for alle de sider, der

er lænket til CSS-filen. Der findes både interne og eksterne CSS-filer. De interne er en del af den HTML-fil, du arbejder med, og de kan være gode, hvis du har en lang side med nogle specielle formateringer.

De eksterne, som vi koncentrerer os om her, er beregnet til overordnet at styre hjemmesiden og dens undersider.

**2Klikker du på "Preview" nu, vil du kunne se, at skriften har ændret sig i forhold til før. Ellers er der ingen synlige ændringer. Det kan synes at være en lang proces for så lidt. Men fidusen er, at du nu har et CSS-dokument, som du kan koble alle dine undersider op til, så de automatisk følger den stil, du har valgt til forsiden.**

**4**

l a

 $\mathbf{P}_{\bullet}$ 

 $Tables$ Image

**5**

**ASTVERS** 

font-family: Helvetica, Arial, sans-serif:

**Contract** 

font-family: Helvetica, Arial, sans-serif;

**6**

 $\overline{H}$ 

 $\mathcal{L}_{\mathcal{F}}$  $\theta$ 

<sup>1</sup>Document Goto **[**  $\begin{array}{|c|c|c|}\hline \mathbf{a} & \mathbf{b} & \mathbf{c} \end{array}$ 

 $\ominus$  Claus (C:)

**7**

 $\begin{array}{c}\n\text{3.500} \\
\text{4.500} \\
\text{5.500} \\
\text{5.50} \\
\text{6.50} \\
\text{7.50} \\
\text{8.50} \\
\text{9.50} \\
\text{10.50} \\
\text{11.50} \\
\text{12.50} \\
\text{13.50} \\
\text{14.50} \\
\text{15.50} \\
\text{16.50} \\
\text{17.50} \\
\text{18.50} \\
\text{19.50} \\
\text{19.50} \\
\text{10.50} \\
\text{19.50} \\
\text{10.5$ 

Encodemasters<br>
Encodemasters<br>
Encodemasters<br>
Encodemasters<br>
Documents

Edit (F11) Preview (F12) | Reference (F2) |

**8**

al.

**10** WWW.KOMPUTER.DK WWW.KOMPUTER.DK WWW.KOMPUTER.DK WWW.KOMPUTER.DK 11

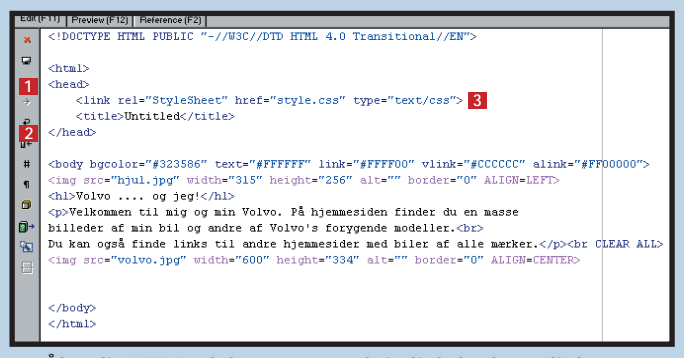

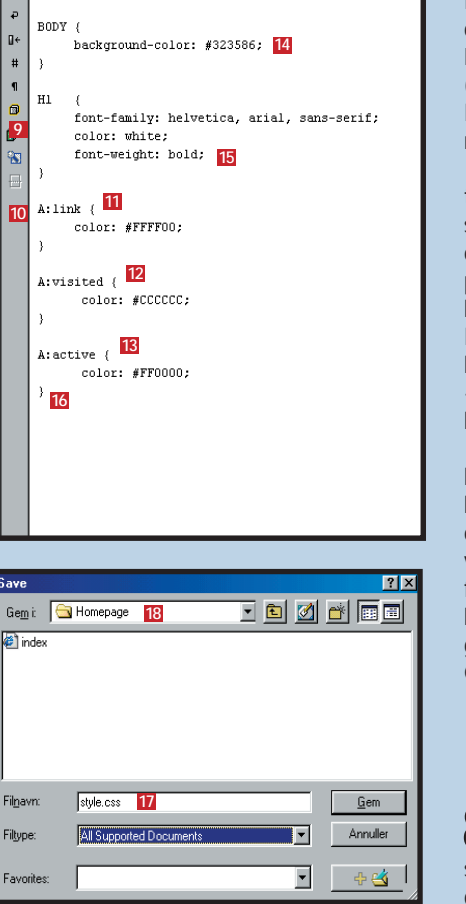

font-family: Helvetica, Arial, sans-serif;

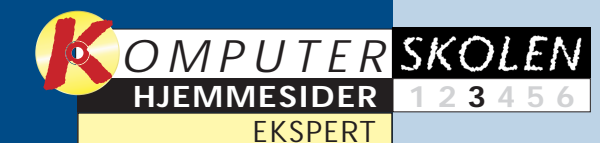

**for hjemmesideprogrammering hedder HTML. Lær at arbejde med det, og få styr på brugen af programmet 1st Page 2000.**

### **Kodesproget 1 23456**

**sheets. Med dem kan du holde styr på både hovedsiden og de underliggende sider og fx ændre skrift på samtlige sider i et hug.**

**Opret aktive billeder – også kaldet klikbar grafik. De giver gode muligheder for at lede den besøgende videre til netop de detaljer, han eller hun vil vide mere om. 123 4 5 6**

### **Lær at lave style-1 2 3456**

**hjemmeside skal se godt ud, uden at den bliver så informationstung, at det tager flere minutter at se den. Hjemmesideskolen slutter med en række gode designråd.**

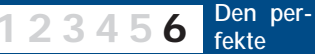

på din hjemmeside og lægge Java-programmet ud på serveren sammen med resten af din hiemmeside.

**Det stod der i de foregående afsnit:**

Nogle Java-appletter er gratis, mens andre er shareware, som du skal betale for, hvis du bruger dem.  $\Box$ 

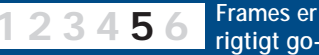

**rigtigt gode, hvis du vil dele en side op i mindre elementer. Få grundlæggende kendskab til dem, og lær at genbruge koder, andre allerede har lavet.**

**Det kan du læse i de kommende afsnit:**

# **Java giver hjemmesiden liv**

Java-appletter er nogle små programmer, som kan hentes ind i browseren, når der er brug for, at man skal have afviklet noget specielt. Med Java kan man lave stort set hvad som helst, fx animationer, chatrum, spil, rulletekster og meget mere.

Det er ikke helt nemt at programmere i Java. Det kræver, at man sætter sig ind i programmeringssproget. Men heldigvis kan du finde Java-programmer på internettet, som du kan bruge. Det eneste, du skal gøre, er at indsætte nogle HTML-koder

Java-appletten Scrolltext er en lille simpel applet, som kan vise en rulletekst på skærmen. Teksten kan formateres med

Filer Rediger Vis Skift til Foretrukne Hiælp

 $\rightarrow$ 

Adresse C C:\WINDOWS\Skrivebord\Scrolltext

.<br>Tilbage

**Scrolltext** 

Marker et element for

, <br>Et niveau op

demo\_files

 $\mathbf{H}$ 

Seralitavit elace

.<br>p>Se alle de nye modeller på Volvos hjemmeside:</p> .<br>מולא אחס: http://www.volvocars.com/>www.volvocars.com/

iem i **3** Homepage 3

scrolltext **4** Filtype: 5 Text files (\*.txt,\*.asc,\*.text)

*kw* 3000> <mark>8</mark><br>kh FF0000>Volvo-træf 2002k/b>

Edit (F11) Preview (F12) Reference (F2) ch FF0000bNye Volvo-modellers/hi

 $\sim$  3000 **8** 

**1På K-CD'en under "Komputerskolen" finder du "Scrolltext". Når du installerer den, vil filerne lægge sig i en mappe på dit skrivebord. Mappens navn er "Scrolltext". Kopiér filen "Scrolltext.jar" 1 over i den mappe, hvor du har din hjemmeside. Åbn even**tuelt filen "demo" **2**, og se, **at rulleteksten virker. I filen Readme kan du få detaljerede oplysninger om de parametre og koder, du kan bruge.**

**2Nu skal du skrive den tekst, der skal vi-ses i rullemenuen. Opret et tomt dokument i 1st Page 2000, og gem det i den mappe, hvor du har din hjemmeside liggende . Giv dokumentet navnet "scrolltext" 3 <sup>4</sup> og vælg "Text files" under "Filtype" . <sup>5</sup>**

> **3Indtast teksten og koderne som vist på dette skærmbillede, og gem filen. Rulleteksten skifter mellem to tekster, dels en henvisning plus link til Volvos hjemmeside , dels en lille re-6 klame for det næste Volvo-træf . Og der er tre sekunders stil-7** stand (<w 3000>) **8** mellem de **to tekststykker.**

forskellige farver og skrifttyper, og du kan indsætte links til andre sider på internettet. Teksten til rulleteksten hentes

ා<br>Fortryd

**1 1** 

Scrollboyt in

 $\bullet$ 

Readme

 $\blacksquare$  $\blacksquare$ 

翻

fra en fil, hvor teksten er blevet mærket op med nogle koder i stil med HTML, men mere simpelt.

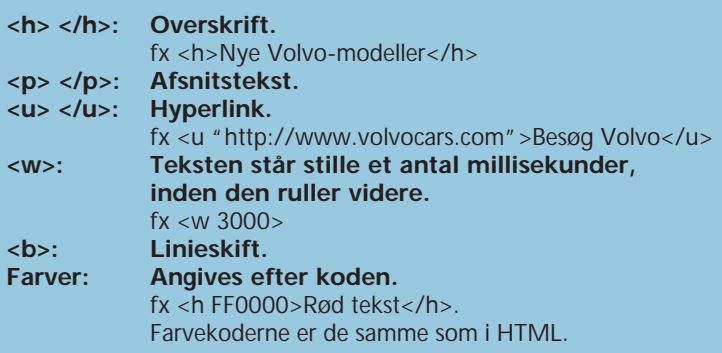

### **De vigtigste tekst-koder**

### **Opret din første Java-applet 1**

**Som nævnt skal du indsætte koder, som ligner HTML. Koderne omkranses af < >-symboler, og de skal skrives med små bogstaver.** 

**java.sun.com (uden www) Hjemmesiden for Java-programmer. Her kan du finde appletter og masser af links til andre Java-steder. Er du interesseret i at gå mere i dybden med Java, kan du starte her. Vejledningerne er på engelsk, men ellers er de velegnede, også til helt nye på feltet.**

### **www.jars.com**

**Her kan du hente masser af Java-appletter i flere forskellige kategorier. Der er levende baggrunde til din hjemmeside, små spil, javaprogrammerede chatrum og meget mere. Nogle af appletterne kan du kun se på, men mange kan hentes ned til eget brug.**

# **Gode links**

Du skal bruge et par HTML-koder til at fortælle browseren, hvad appletten hedder, og hvor den kan findes. Det sker med koden <APPLET>. Farver med mere kan styres med nogle parametre, som du angiver med <PARAM>-koden inden </APPLET>-slutkoden. I Readme-filen til Scrolltext kan du se mere om, hvilke parametre du kan bruge.

**1** Indsæt koder som vist mellem afsnitsteksten **1** og den<br>sidste billedkode (billedet af Volvoen) **2**. Hele koden ser nu således ud **3**: 1 Indsæt koder som vist mellem afsnitsteksten 1 og den

**2Du kan teste din applet i browseren. På billedet her er teksten ved at skifte fra henvisningen til Volvos hjemmeside 4 til reklamen for sommerens Volvo-træf 5. (Når du lægger det hele ud på internettet, skal du huske at få filerne Scrolltext.jar og Scrolltext.txt med.)**

# **Indsæt appletten i HTML-filen 2**

**<APPLET>: Navnet på appletten og filen, som den ligger i, angives med Code og Archive. Bredden og højden i pixels angives med Width og Height.**

**<PARAM>: Hver parameter består af et navn og en værdi. Vi definerer baggrundsfarven (bgcolor) til det samme som sidens farve (323586). Tekstfarven (text), hyperlinkfarven (urlcolor) og den farve, som hyperlinket har, når musen holdes hen over (urlhovercolor). Endelig fortæller den sidste parameter, hvad tekstfilen hedder, nemlig scrolltext.txt.**

**2**

demo

 $\mathbf{B}$ 

7004600

 $\overline{\mathbf{r}}$ 

을<br>Kopier

- 週<br>Sætind

 $|\mathbf{H}|$ 

MnString.clas

 $\bullet$ 

scrolltext

 $6e$ 

Annuller  $\div \infty$ 

y<br>Klip

 $\frac{1}{\pi}$  at se de flotteste Amazoner og de sejeste herregårdsvogne.</p><br>  $\leq$   $\leq$   $\geq$   $\frac{1}{\pi}$  at set of the state sider, jeg bringer mere nyt, når vi kommer nærmere.</p

<p>Glæd dig til sommer 2002. Igen i år er der Volvo-træf. Du kan forvente

**Med almindelig HTML kan du lave ret flotte sider, men skal du bruge noget mere avanceret, kommer HTML hurtigt til kort. Java-appletter er ofte løsningen.**

**6**

**3**

**1**

 $chtml$ **Chead** 

**Chands** 

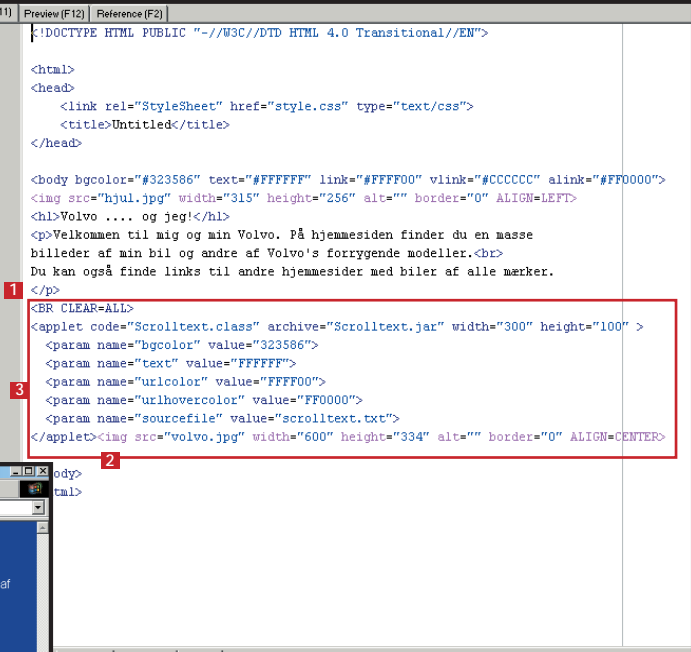

c/ms -

**Internal Scrolltest.tst | Untitled |** 

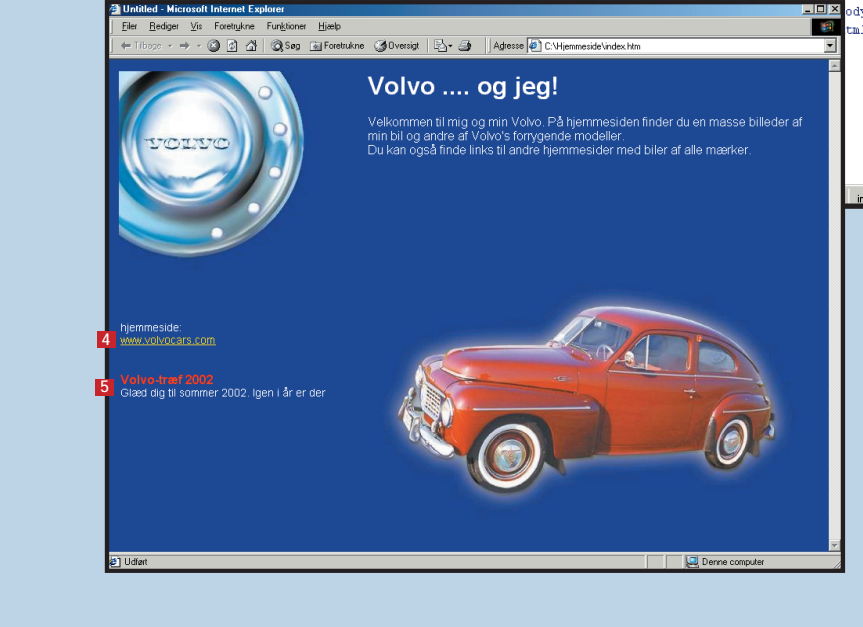

### **Var du ikke med fra starten?**

**Læs første afsnit af Ekspert-hjemmesideskolen på K-CD'en under "Komputerskolen".**

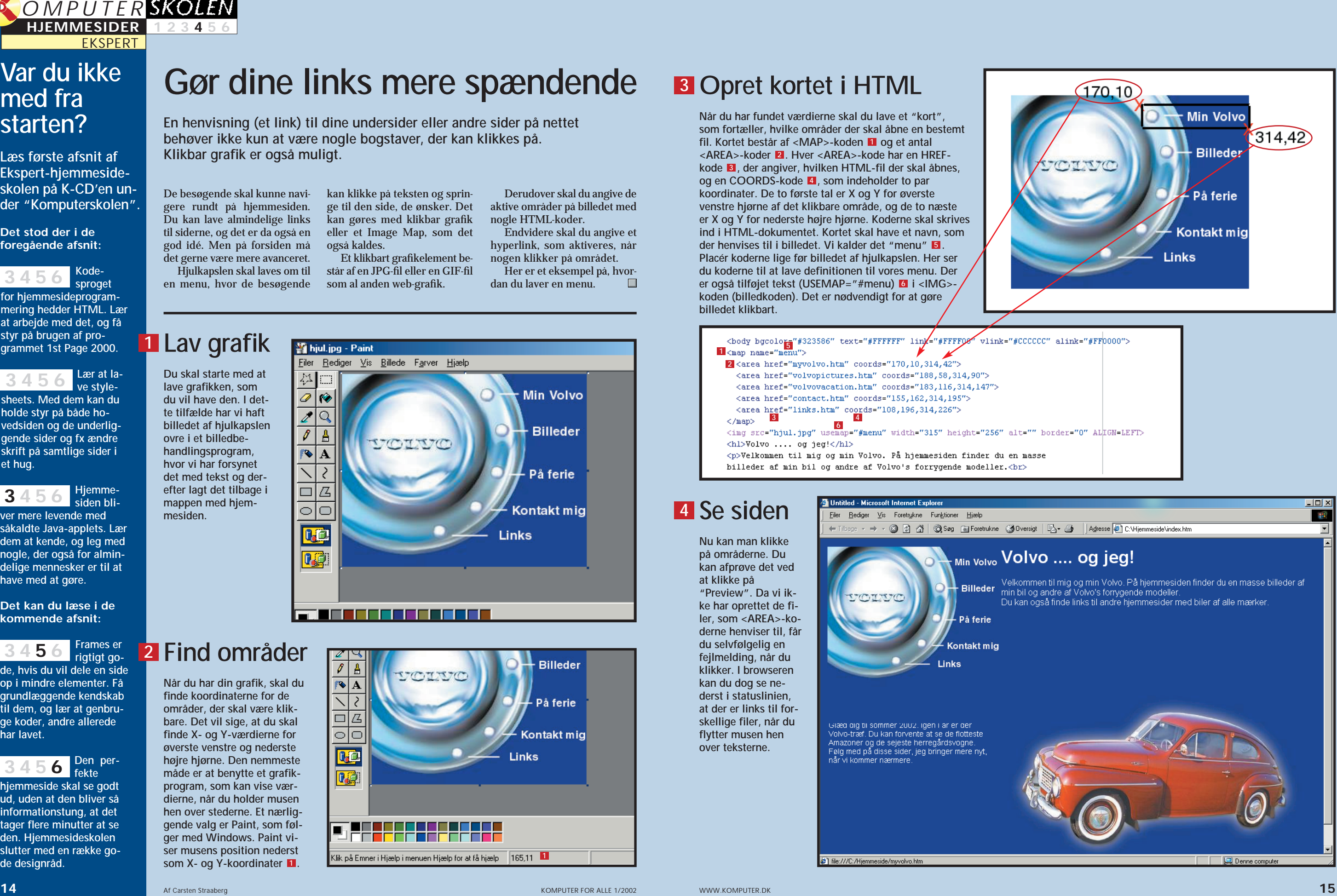

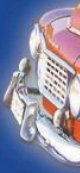

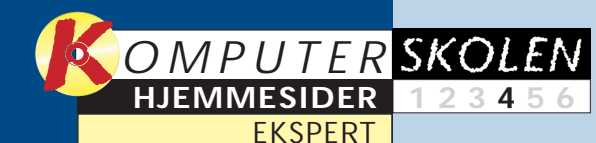

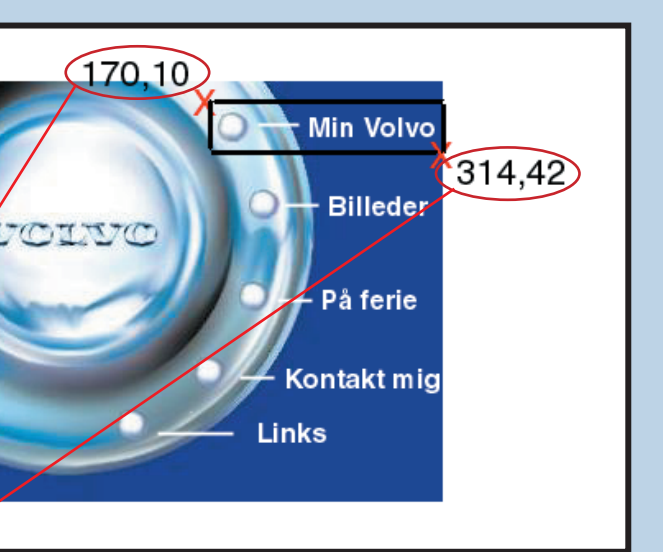

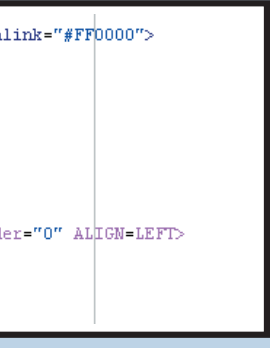

**for hjemmesideprogrammering hedder HTML. Lær at arbejde med det, og få styr på brugen af programmet 1st Page 2000.**

**såkaldte Java-applets. Lær dem at kende, og leg med nogle, der også for almindelige mennesker er til at have med at gøre.**

### **Kodesproget 1 23456**

**sheets. Med dem kan du holde styr på både hovedsiden og de underliggende sider og fx ændre skrift på samtlige sider i et hug.**

**Hjemmesiden bliver mere levende med 1 2 3 456**

### **Lær at lave style-1 2 3456**

**hjemmeside skal se godt ud, uden at den bliver så informationstung, at det tager flere minutter at se den. Hjemmesideskolen slutter med en række gode designråd.**

### **Den perfekte 6 12345**

**Det stod der i de foregående afsnit:**

**Frames er**

**rigtigt gode, hvis du vil dele en side op i mindre elementer. Få grundlæggende kendskab til dem, og lær at genbruge koder, andre allerede har lavet.**

### **1234 5 6**

**Det kan du læse i de kommende afsnit:**

**Gør dine links mere spændende**

**Når du har din grafik, skal du finde koordinaterne for de områder, der skal være klikbare. Det vil sige, at du skal finde X- og Y-værdierne for øverste venstre og nederste højre hjørne. Den nemmeste måde er at benytte et grafikprogram, som kan vise værdierne, når du holder musen hen over stederne. Et nærliggende valg er Paint, som følger med Windows. Paint viser musens position nederst** som X- og Y-koordinater **11** 

**En henvisning (et link) til dine undersider eller andre sider på nettet behøver ikke kun at være nogle bogstaver, der kan klikkes på. Klikbar grafik er også muligt.** 

De besøgende skal kunne navi-kan klikke på teksten og springere rundt på hjemmesiden. ge til den side, de ønsker. Det Du kan lave almindelige links til siderne, og det er da også en god idé. Men på forsiden må det gerne være mere avanceret.

Hjulkapslen skal laves om til står af en JPG-fil eller en GIF-fil Et klikbart grafikelement be-

kan gøres med klikbar grafik eller et Image Map, som det også kaldes.

en menu, hvor de besøgende som al anden web-grafik.

Derudover skal du angive de aktive områder på billedet med nogle HTML-koder.

Endvidere skal du angive et hyperlink, som aktiveres, når nogen klikker på området. Her er et eksempel på, hvor-

dan du laver en menu.

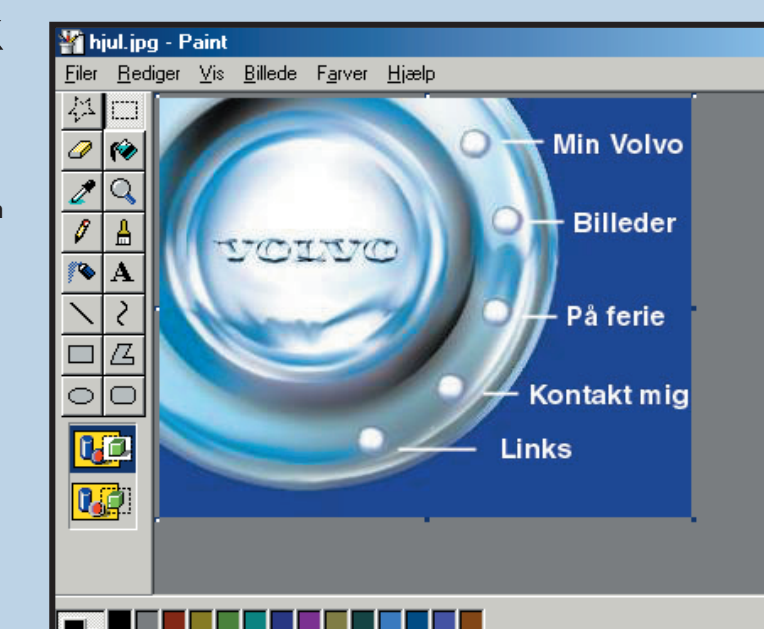

# **B** Opret kortet i HTML **34**

**Du skal starte med at lave grafikken, som du vil have den. I dette tilfælde har vi haft billedet af hjulkapslen ovre i et billedbehandlingsprogram, hvor vi har forsynet det med tekst og derefter lagt det tilbage i mappen med hjemmesiden.**

# **Lav grafik 1**

# **Find områder 2**

**Når du har fundet værdierne skal du lave et "kort", som fortæller, hvilke områder der skal åbne en bestemt** fil. Kortet består af <MAP>-koden **II** og et antal **<AREA>-koder . Hver <AREA>-kode har en HREF-2** kode **B**, der angiver, hvilken HTML-fil der skal åbnes, **og en COORDS-kode 4, som indeholder to par koordinater. De to første tal er X og Y for øverste venstre hjørne af det klikbare område, og de to næste er X og Y for nederste højre hjørne. Koderne skal skrives ind i HTML-dokumentet. Kortet skal have et navn, som der henvises til i billedet. Vi kalder det "menu" . 5 Placér koderne lige før billedet af hjulkapslen. Her ser du koderne til at lave definitionen til vores menu. Der** er også tilføjet tekst (USEMAP="#menu) <mark>o</mark> i <IMG>**koden (billedkoden). Det er nødvendigt for at gøre billedet klikbart.**

**Nu kan man klikke på områderne. Du kan afprøve det ved at klikke på "Preview". Da vi ikke har oprettet de filer, som <AREA>-koderne henviser til, får du selvfølgelig en fejlmelding, når du klikker. I browseren kan du dog se nederst i statuslinien, at der er links til forskellige filer, når du flytter musen hen over teksterne.**

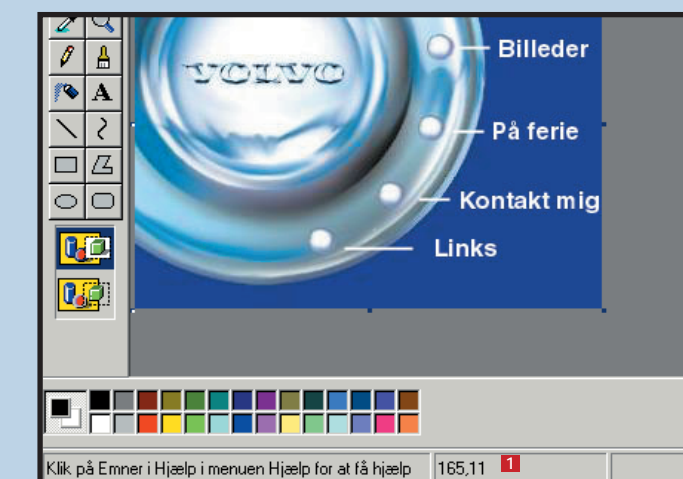

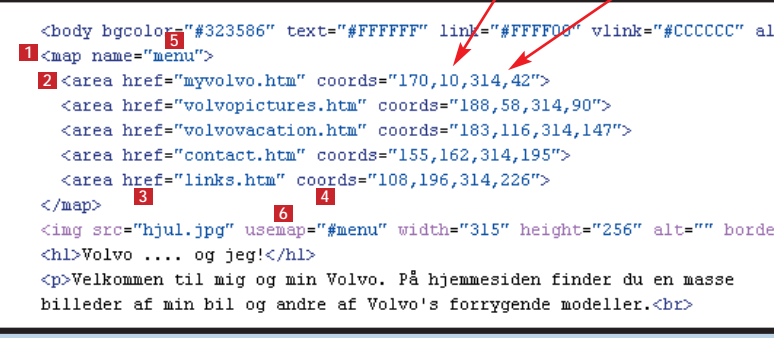

# **ZI** Se siden

### **Var du ikke med fra starten?**

**Læs første afsnit af Ekspert-hjemmesideskolen på K-CD'en under "Komputerskolen".**

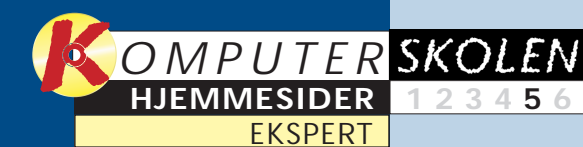

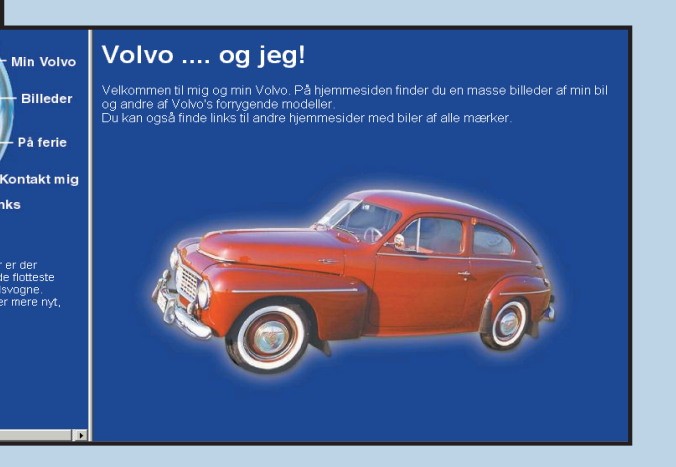

CTYPE HTML PUBLIC "-//W3C//DTD HTML 4.0 Transitional//EN

.<br>frameset cols="340,\*" framespacing=0 border=0 frameborder=0>  $\label{thm:main} \mbox{&\,} \mbox{frame name} = \mbox{memu src} \mbox{me} \mbox{num} \mbox{.} \mbox{htm} \mbox{''} \mbox{ NORSIZE} \mbox{marginheight} = 0 \mbox{marginwidth} = 0 \mbox{ frameborder} = 0 \mbox{``} \mbox{num} \mbox{.}$ <frame name-main src="main.htm" NORESIZE marginheight=0 marginwidth=2 frameborder=0><frame name-main src="main.htm" NORESIZE marginheight=0 marginwidth=2 frameborder=0>

**for hjemmesideprogrammering hedder HTML. Lær at arbejde med det, og få styr på brugen af programmet 1st Page 2000.**

**Hjemmesiden bliver mere levende med såkaldte Java-applets. Lær dem at kende, og leg med nogle, der også for almindelige mennesker er til at have med at gøre.**

### **Kodesproget 1 23456**

**Med dem kan du holde styr på både hovedsiden og de underliggende sider og fx ændre skrift på samtlige sider i et hug.**

### **Lær at lave stylesheets. 1 2 3456**

**hjemmeside skal se godt ud, uden at den bliver så informationstung, at det tager flere minutter at se den. Hjemmesideskolen slutter med en række gode designråd.**

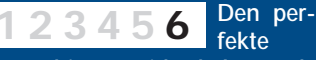

### **1 2 3 456**

**Det stod der i de foregående afsnit:**

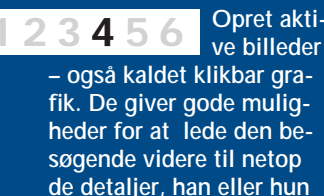

**vil vide mere om.**

**Det kan du læse i det kommende afsnit:**

# **Effektiv inddeling af hjemmesiden**

**Når hjemmesiden inddeles i indrammede felter, bliver det muligt at lade noget af indholdet følge med på samtlige sider, mens indholdet skifter på resten.**

Ofte vil man gerne beholde sin menu stående et bestemt sted på skærmen, mens gæsterne bladrer rundt mellem siderne. En mulighed er at kopiere menuen, så den vises på alle sider, og designe siderne, så de ikke fylder mere end et skærmbillede. Men det er meget omstændeligt, ikke mindst hvis menuen skal ændres.

I stedet kan du opdele hjemmesiden ved hjælp af rammer. Hver ramme viser en HTMLfil, og du kan lade et hyperlink i en ramme åbne en HTML-fil i en anden ramme.

**3Hver ramme skal herefter defineres hver for sig med et navn og en henvisning til den fil, der skal indlæses. Herefter er der to rammer.** Den første (til venstre) hedder menu **4** og inde**holder menu.htm, den anden (til højre) hedder** main **5** og indeholder main.htm.

I HTML styrer du rammerne ved at lave en HTML-fil, som definerer rammernes layout. Du kan opdele skærmen vandret og/eller lodret efter

behov. Du kan selv bestemme rammernes bredde eller højde, og du kan tillade eller forbyde, at brugerne ændrer på rammernes størrelse. Rammer er også kendt under deres engelske betegnelse: Frames.

Alle rammerne styres fra en enkelt HTML-fil, som fortæller, hvor mange rammer der skal være, og hvor store de er.

### **Definér sidens rammer**

Fordi hver ramme viser deres egen HTML-fil, skal du dele Index.htm op i to nye HTML-filer. De ting, der har med menuen at gøre, og Java-appletten placeres i filen menu.htm, og overskriften og billedet af Volvoen placeres i filen main.htm.

**1Lav de to filer menu.htm og main.htm ved at klippe elementerne ud af Index.htm. Husk at få henvisningen til StyleSheet med i begge filer (<LINK>-koden) . 1 Menu.htm indeholder den klikbare grafik og Java-appletten. Main.htm indeholder teksten og billedet af Volvoen.**

**2 Opret en ny index.htm. Her skal du definere rammerne. <FRAMESET>-koden skal stå li-2 ge efter </HEAD> i stedet for <BODY>. Du skal lave et rammesæt med to rammer delt lodret. Det vil sige, at du skal angive cols-parameteren i koden. Skriv koderne <frameset cols="340,\*"> og** </frameset> **8** som vist. cols="340,\*" betyder, **at der er to kolonner, hvor den første kolonne er 340 pixels bred, og den anden fylder resten (\*).** 

**Man kan lave tre kolonner, hvor den venstre er 100 pixels bred, den midterste fylder, hvad der er af plads, og den højre er 300 pixels bred med denne parameter: cols="100,\*,300". Hvis du vil dele rammerne vandret i stedet for lodret, skal du bruge rows i stedet for cols, fx:**

### **Vandrette og lodrette rammer**

**4Det er muligt for brugeren at flytte den grå bjælke og på den måde ændre på rammerne. Samtidig er der lidt for meget luft mellem rammerne. Det kan alt sammen ændres ved at tilføje en stribe parametre i hver af de tre linier i <frameset>-koden . 6**

### **Nu ser rammerne sådan ud:**

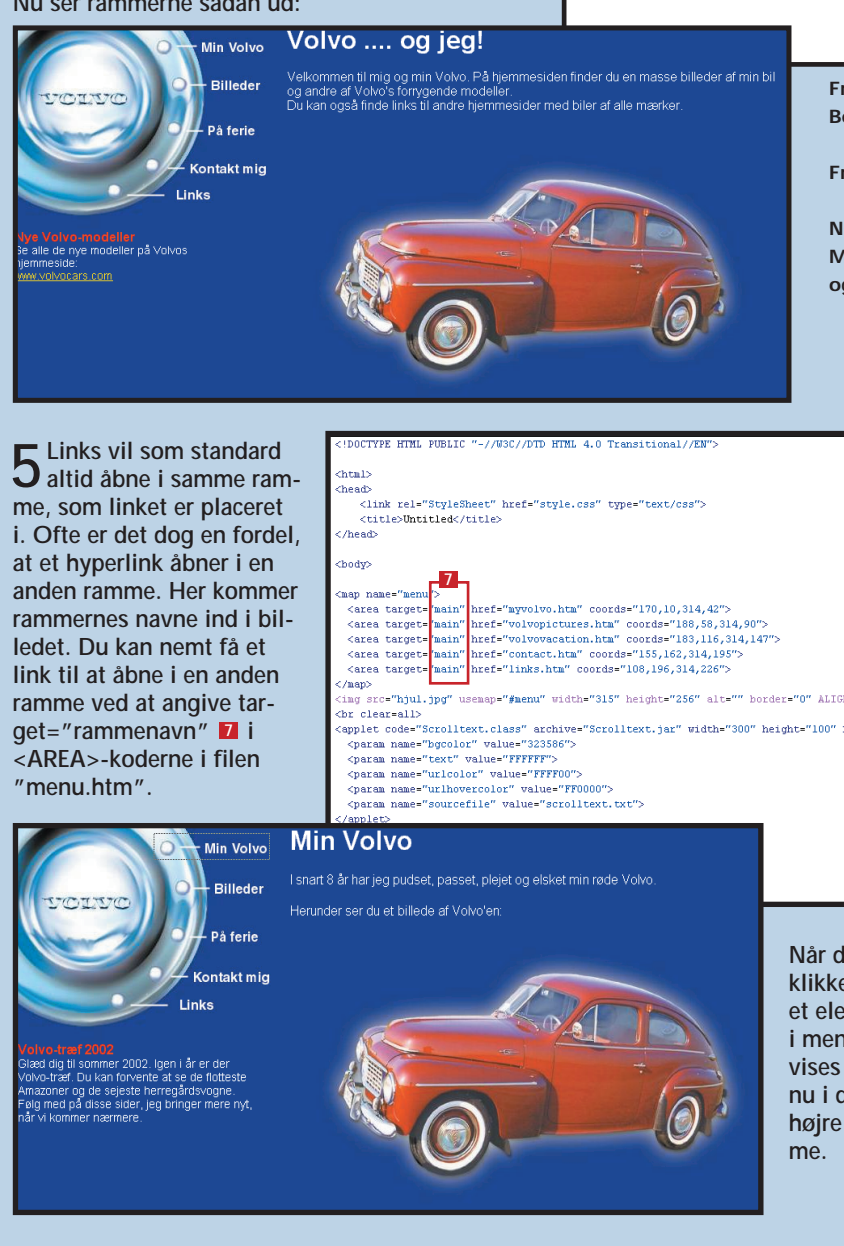

**Framespacing:** Afstanden mellem rammerne i pixels. **Border:** Rammebredde i pixels (nogle browsere kender denne indstilling). **Frameborder:** Rammebredde i pixels (andre browsere kender denne). **NORESIZE:** Rammens størrelse kan ikke ændres.

**Marginheight** 

**og marginwidth:** Marginhøjde og -bredde i pixels.

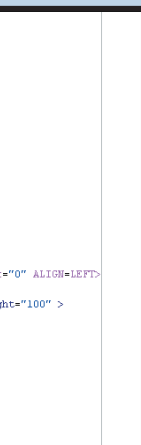

**Når du klikker på et element i menuen, vises siden nu i den højre ramme.**

</head>

<frameset rows="100,\*,300" framespacing=0 border=0 feameborder=0>

</frameset>

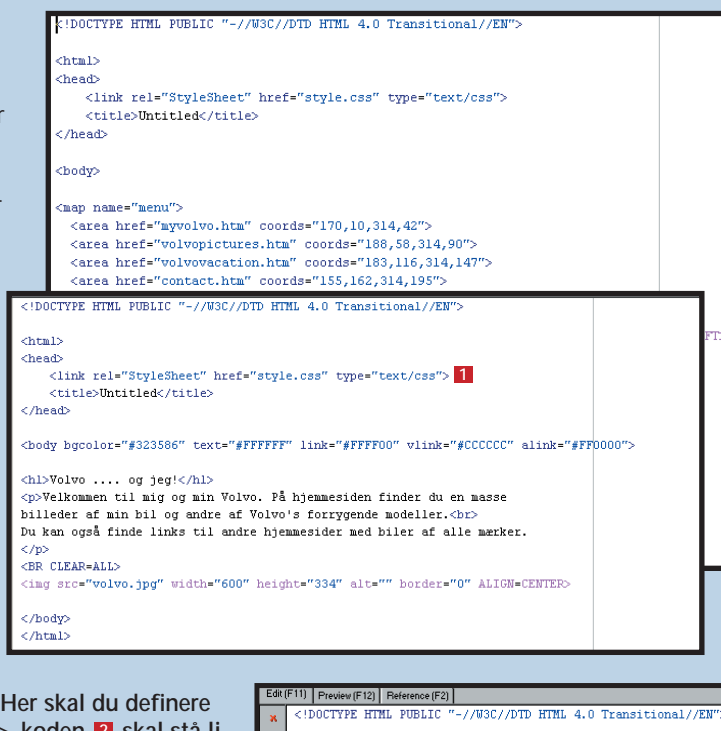

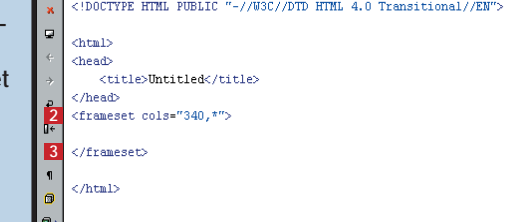

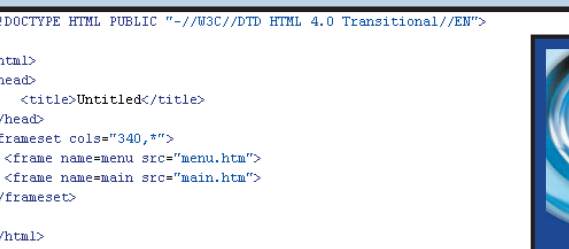

**4 5**

**6**

html>

frameset> html>

<title>Untitled</title>

### **Var du ikke med fra starten?**

**Læs første afsnit af Ekspert-hjemmesideskolen på K-CD'en under "Komputerskolen".**